*In this tutorial, we will use the VST Host program to run the Live Processor together with Virtual Cable. Proceed by doing the following steps:*

- Download and install VST host. <https://www.hermannseib.com/programs/vsthostx64.zip>
- Download and install Virtual Cable: <https://www.vb-audio.com/Cable/>
- Download and install the Dirac Live Processor: <https://live.dirac.com/download/> (Select Windows 64-bit version)
- Start VST host
- Add VST Path in the VST host program by clicking File -> Set Plugin Path Browse to where you installed the VST3 Plugin (Default C:\Program Files\Common Files\VST3)
- Edit Settings in VST host: Click Devices -> Wave Set the input to Virtual Cable Set the output to your desired speakers.

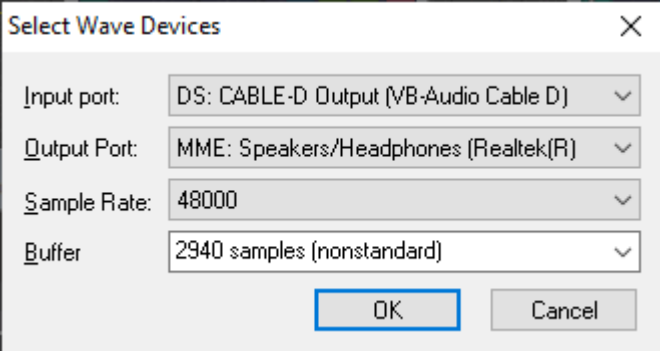

Adjust sample rate if needed. NOTE: If you alter here, you will also need to change the sample rate of the Virtual Cable. This is done easiest by typing Windows+r and entering mmsys.cpl followed by enter

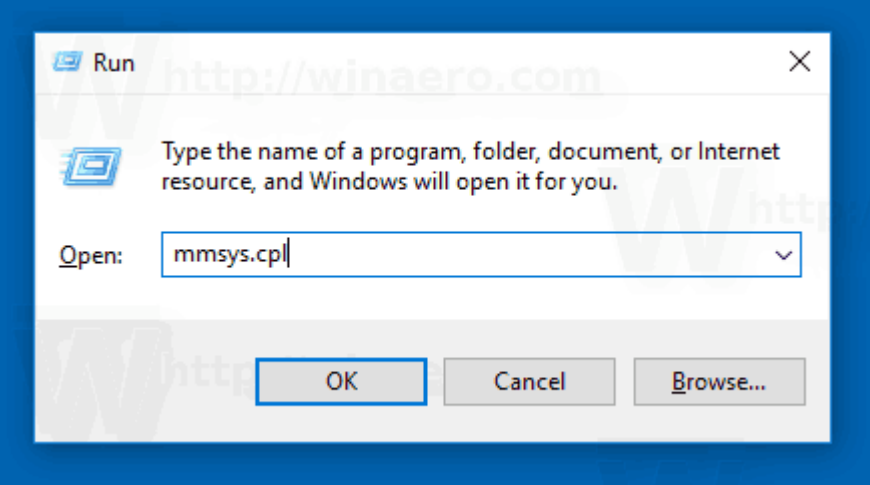

In the windows that opens, goto recording tab, click properties and goto advanced tab. Here you can change format if needed.

• Now change the windows system sound to your virtual cable:

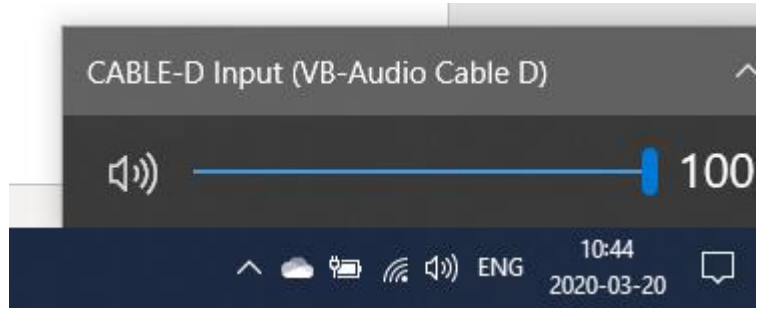

• Now add the plugin in VST Host by clicking Edit -> plugins -> DiracLiveProcessor

Put the plugin in between the In and Out blocks. You can pull connections from the small blue dots on each block or clicking the chain button in the left upper corner of each block.

Now it should look like this:

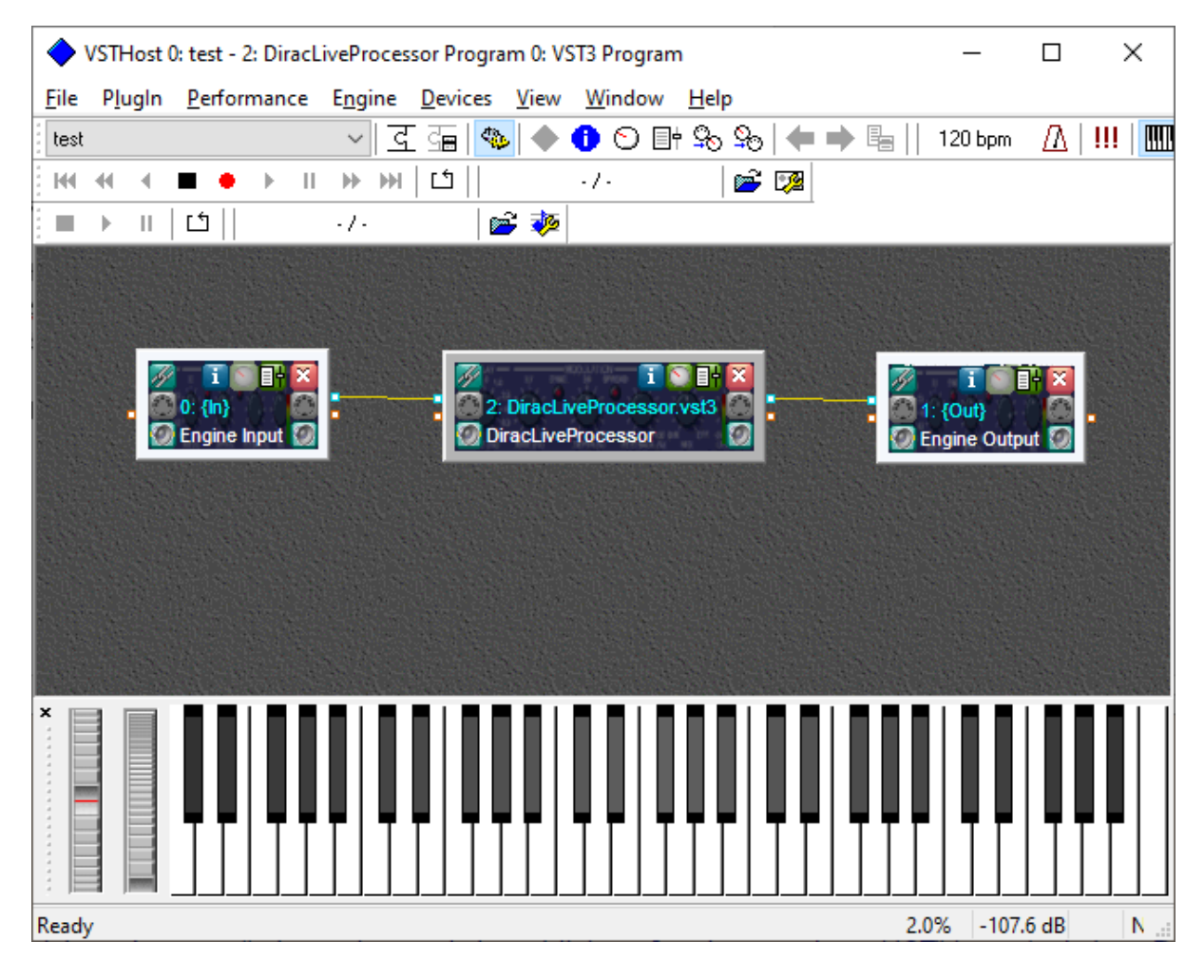

Open the Dirac Live Processor but clicking the knob on the Processor Block:

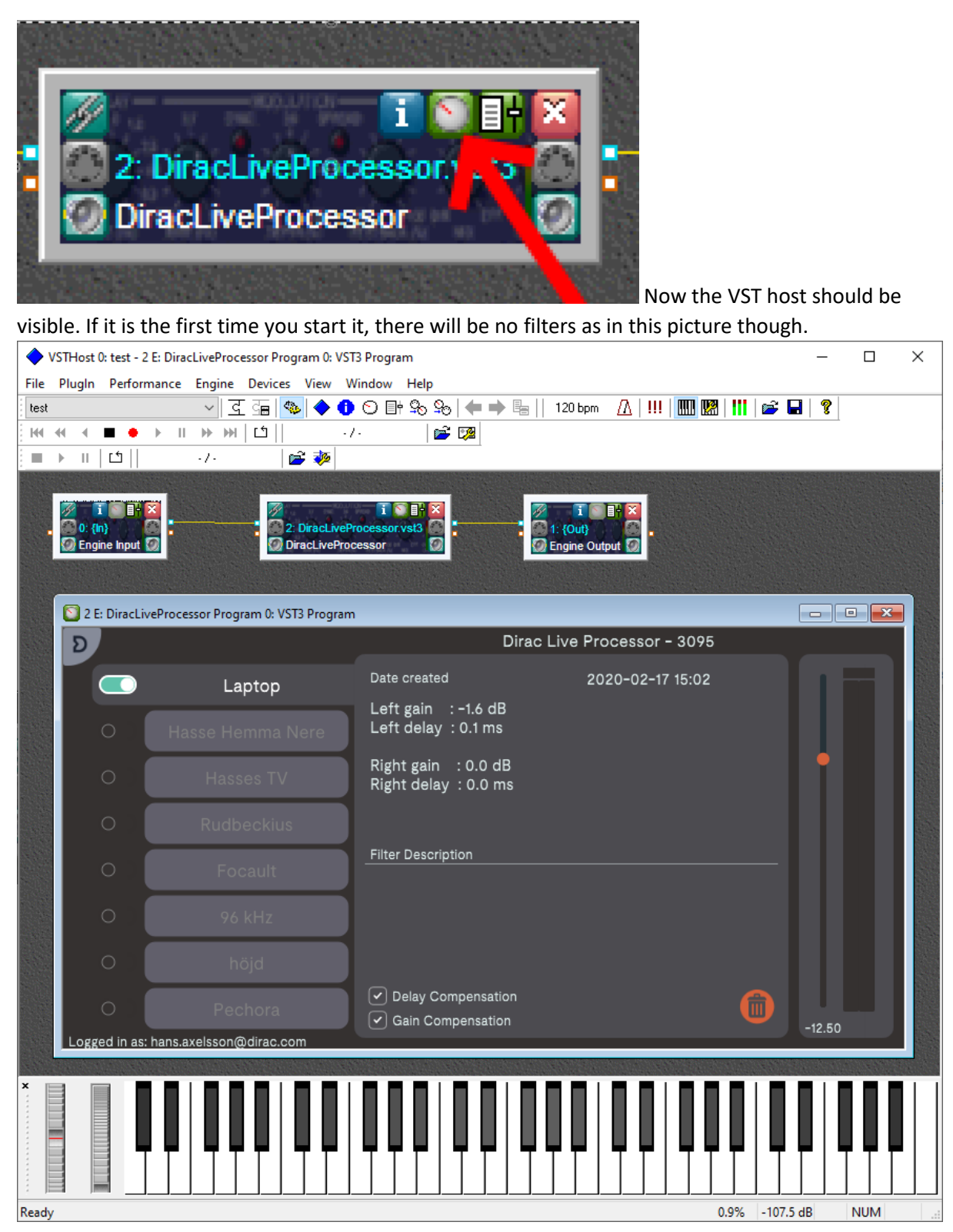

You have now setup the VST host together with Dirac Live processor and Virtual Cable. You are now ready to perform a measurement and create your first filters.

You should now proceed according the Step by Step instructions found at <https://live.dirac.com/processor-step-by-step/> and continue from "**Install and set up the Dirac Live calibration tool**"